#### **SIFIJE**

Sistema de Fiscalización de Jornada Electoral

## Guía para enviar a firma los Comprobantes de Pago o **Gratuidad de Representantes** Generales y de Casilla

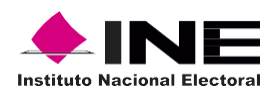

Unidad Técnica de Fiscalización

# Índice

#### Sistema de Fiscalización de Jornada **Electoral (SIFIJE)**

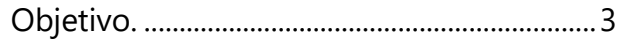

Enviar a firma los comprobantes. .................4

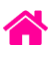

## Objetivo:

El presente documento tiene como finalidad, describir el procedimiento para realizar el envío a firma de los comprobantes electrónicos de pago o gratuidad de los Representantes Generales y de Casilla, a través del Sistema de Fiscalización de Jornada Electoral (SIFIJE).

**Importante:** Para el óptimo funcionamiento del sistema se sugiere ingresar a internet desde un navegador Google Chrome.

**Nota:** La información contenida en las imágenes de la presente guía, es ilustrativa, por los que los datos utilizados son ficticios y no representa la identidad de ninguna persona.

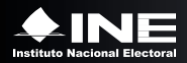

### Enviar a firma los comprobantes

Esta opción sólo estará habilitada para los usuarios con roles de **Capturista** y **Candidato Independiente**.

Usa el navegador Google Chrome e ingresa a:

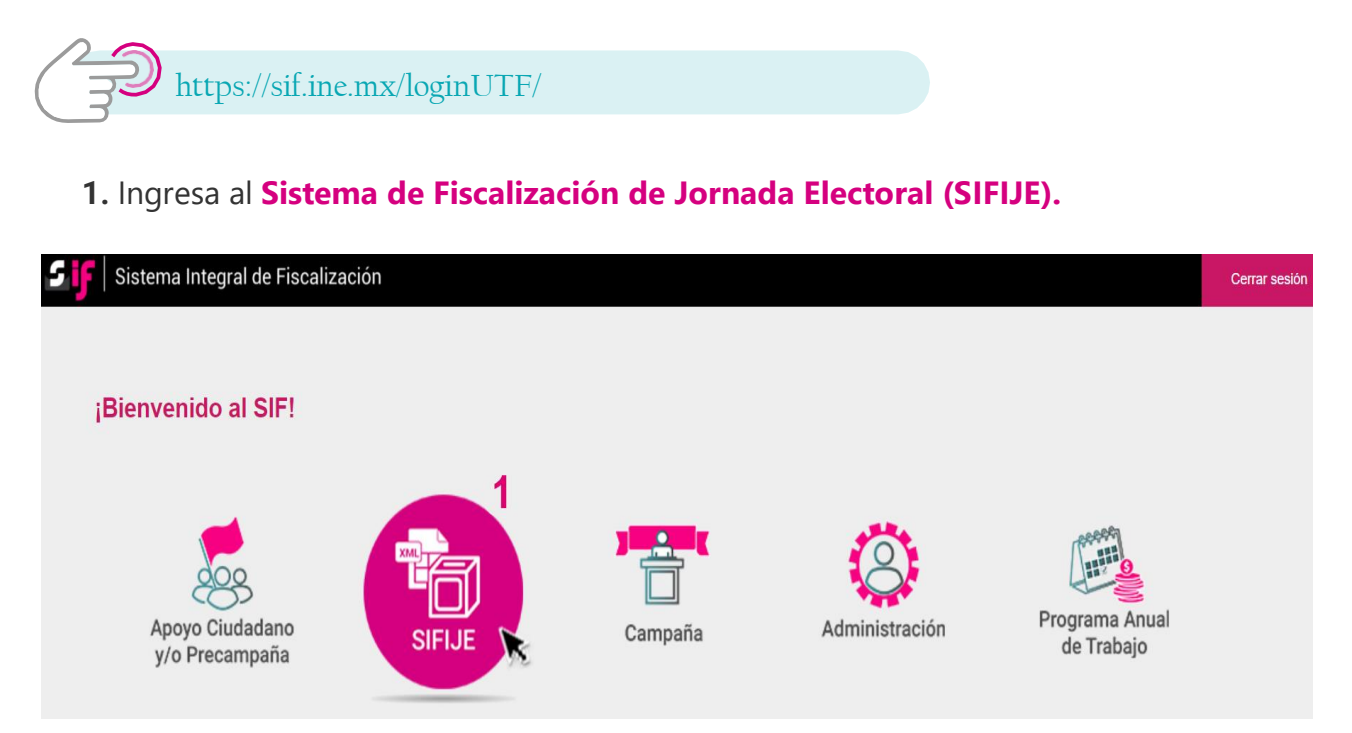

**2.** Selecciona el **Proceso, Tipo de elección y Año del proceso electoral** a trabajar. El sistema envía un mensaje de confirmación mediante un cintillo azul indicando las opciones señaladas.

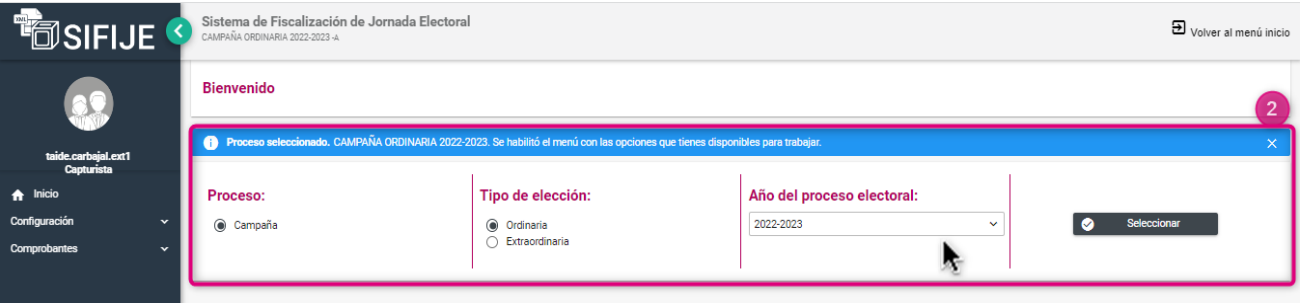

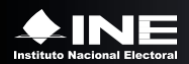

**3.** Ingresa al módulo **Comprobantes,** y posteriormente al submódulo **Administrador de Comprobantes**.

**4.** Selecciona el estatus **REGISTRADO**.

**5.** Elige en la opción del filtro **Entidad** la que te corresponde, y da clic en **Buscar.**

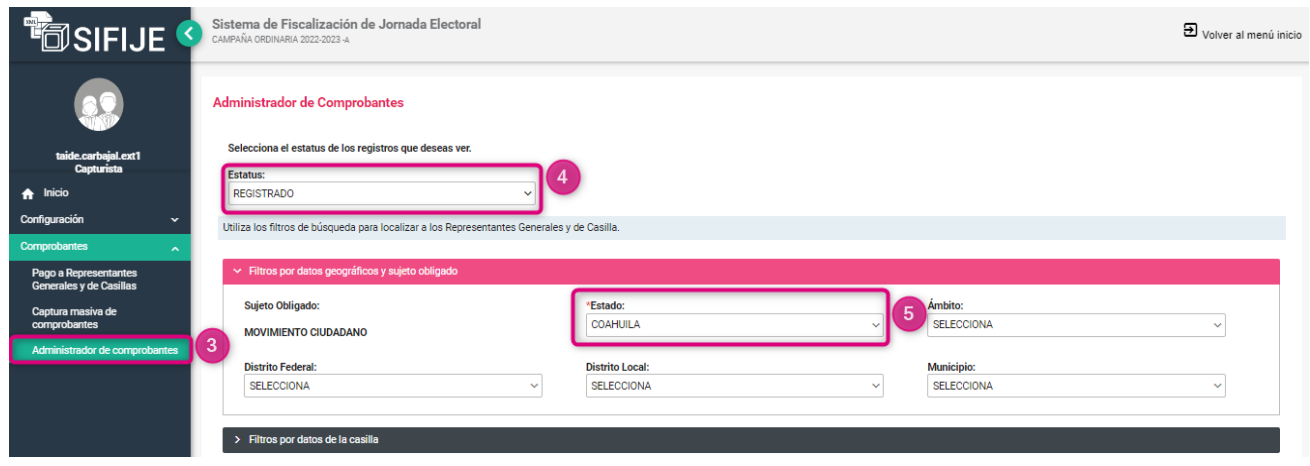

**6.** Selecciona los registros para enviar a firma. Puedes hacerlo de forma masiva (todos los comprobantes) dando clic en la casilla superior izquierda o de manera parcial, seleccionando uno por uno.

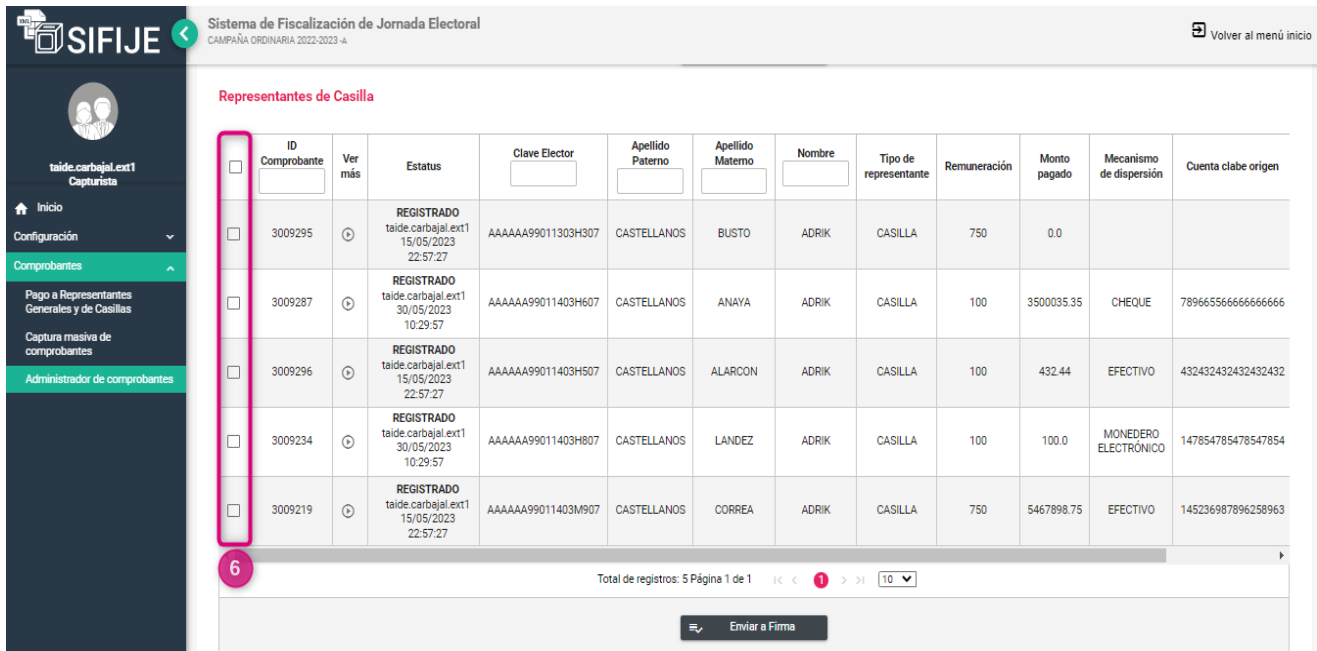

**Nota:** El sistema permitirá seleccionar todos los comprobantes que tengan estatus REGISTRADO, incluyendo los que sean de GRATUIDAD para ser enviados a firma.

De igual forma, si un comprobante fue ELIMINADO o CANCELADO, y sufre modificaciones, podrá ser enviado a firma si éste es seleccionado.

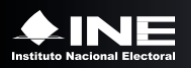

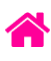

#### **7.** Haz clic en el botón **Enviar a Firma.**

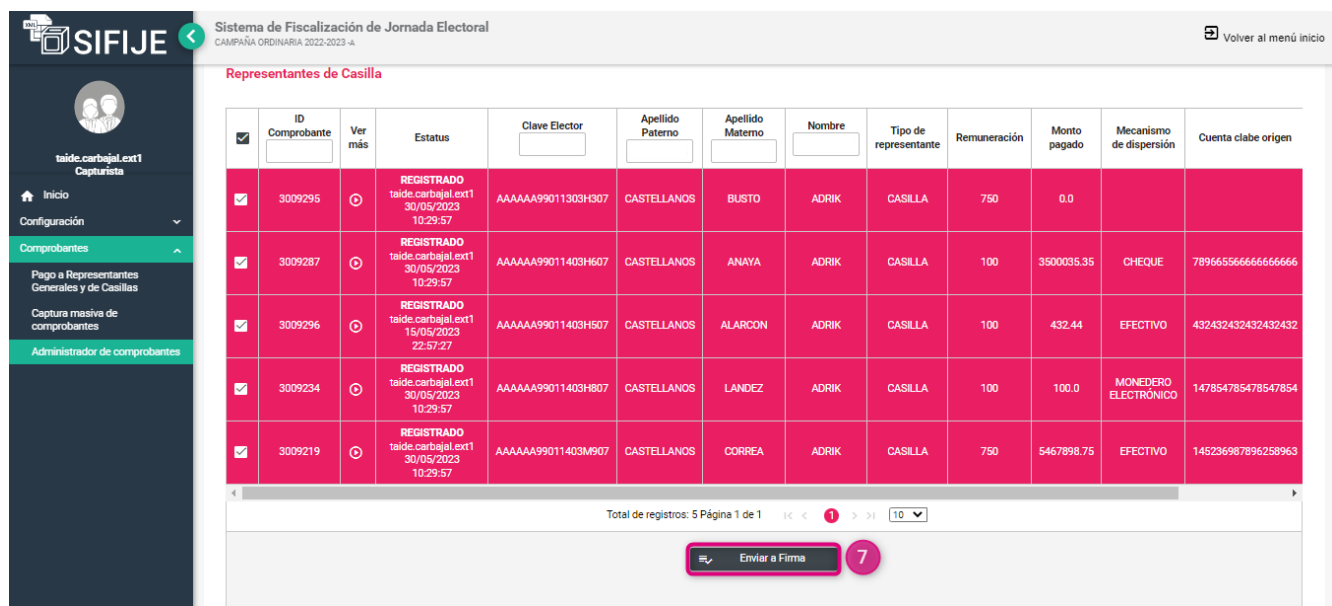

Finalmente aparecerá el siguiente mensaje:

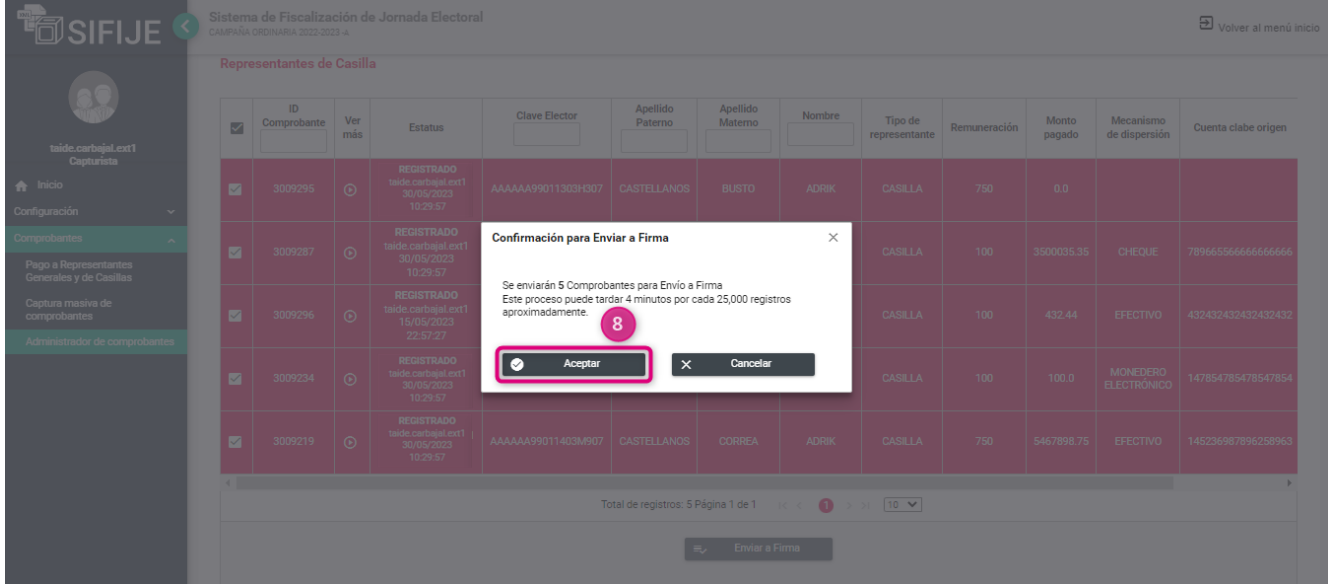

- **8.** Haz clic en **Aceptar.**
- **9.** Se confirmará el éxito del envío a firma.

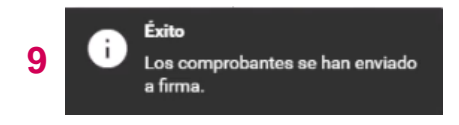

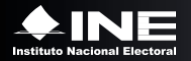